### New Employee Course - Level 1 Created on 5/25/2023 2:38:00 PM

**Updated 5/14/2023 8:00 AM** 

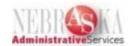

### Table of Contents

| New Employee Course - Level 1             | 1 |
|-------------------------------------------|---|
| Employee Self Service                     | 1 |
| View and Print Your Paystub               |   |
| View and Print Your Paystub               |   |
| View and Print Your Paystub in CSV Format |   |

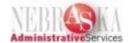

### **New Employee Course - Level 1**

### **Employee Self Service**

View and Print Your Paystub

#### **View and Print Your Paystub**

#### **Procedure**

In this lesson you will learn how to view and print your pay stub.

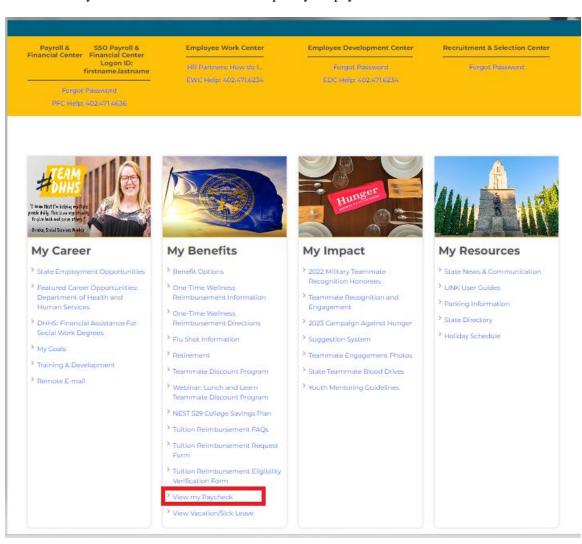

| Step | Action                                                 |
|------|--------------------------------------------------------|
| 1.   | Go to LINK.NE.GOV and click the View my Paycheck link. |

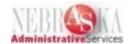

| ORACLE* ID Edwards                                                                                                    | 04PD03                                                                                                    |
|----------------------------------------------------------------------------------------------------|----------------------------------------------------------------------------------------------------|
|                                                                                                    |                                                                                                    |
|                                                                                                    |                                                                                                    |
|                                                                                                    |                                                                                                    |
|                                                                                                    |                                                                                                    |
|                                                                                                    | Sign In                                                                                                    |
|                                                                                                    | User ID                                                                                                    |
|                                                                                                    | Password                                                                                                    |
|                                                                                                    | ▶ <u>Details</u>                                                                                                    |
|                                                                                                    | Sign In                                                                                                    |
|                                                                                                    | Forgot Password/User ID Disabled                                                                                                    |
|                                                                                                    | This system is intended for limited (authorized) use and is subject to company policies.                                                                                                    |
|                                                                                                    |                                                                                                    |
|                                                                                                    |                                                                                                    |
|                                                                                                    |                                                                                                    |
|                                                                                                    |                                                                                                    |
|                                                                                                    |                                                                                                    |
| Legal Terms Copyright © 2003, 2020, Oracle and/or its affiliates. Ora registered trademarks of Intel Corporation. All SPARC to registered trademarks of Advanced Micro Devices. UND | scle and Java are registered trademarks of Oracle and/or its affiliates. Other names may be trademarks of their respective owners. Intel and Intel Inside are trademarks or<br>rademarks are used under license and are trademarks or registered trademarks of SPARC International, Inc. AMD, Epyc, and the AMD logo are trademarks or<br>X is a registered trademark of The Open Group. |

| Step | Action                                                                                                    |
|------|----------------------------------------------------------------------------------------------------|
| 2.   | Enter your User ID in the <b>User ID</b> field.                                                                                                    |
|      | User ID                                                                                                    |
| 3.   | Click in the <b>Password</b> field.                                                                                                    |
|      | Password                                                                                                    |
| 4.   | Enter your password in the <b>Password</b> field.                                                                                                    |
| 5.   | Click the <b>Sign In</b> button.                                                                                                    |
|      | Sign In                                                                                                    |
| 6.   | Your pay stubs will be listed with the most recent at the top. You can select the pay stub you wish to view by clicking on that pay stub's radio button. |
|      | Click the <b>Radio Button</b> for the pay stub you wish to view.                                                                                         |
|      |                                                                                                    |
| 7.   | To view the pay stub you selected click the <b>Pay Stub Review / Print</b> button.                                                                       |
|      | Pay Stub Review / Print                                                                                                    |
| 8.   | Your pay stub information will be displayed for you to review.                                                                                           |

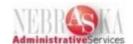

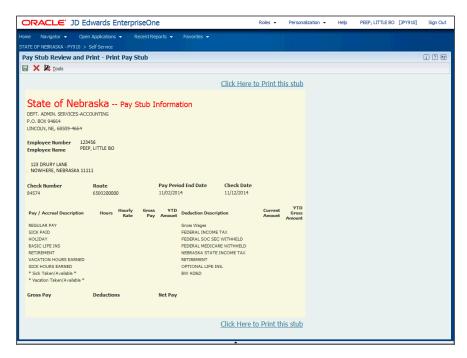

| Step | Action                                                                                                    |
|------|----------------------------------------------------------------------------------------------------|
| 9.   | If you would like to print the pay stub click the Click Here to Print this stub link. Click the object.  Click Here to Print this stub |
| 10.  | After clicking "Click Here to Print this stub" a second window with your pay stub will open as well as a Print prompt window.          |

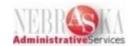

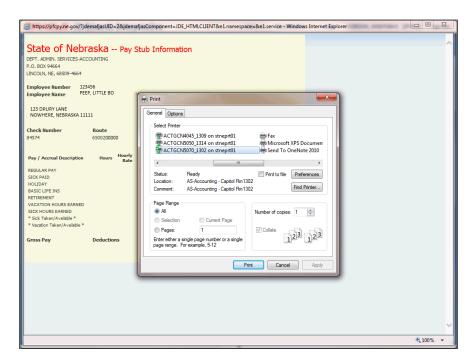

| Step | Action                                                                                |
|------|---------------------------------------------------------------------------------------|
| 11.  | Make sure the proper printer is selected.                                             |
|      | After selecting your printer click the <b>Print</b> button.                           |
| 12.  | After clicking the Print button your pay stub will print at the printer you selected. |

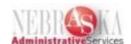

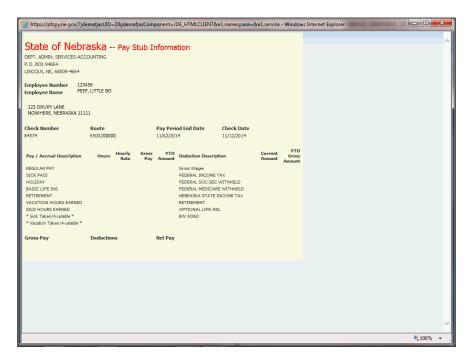

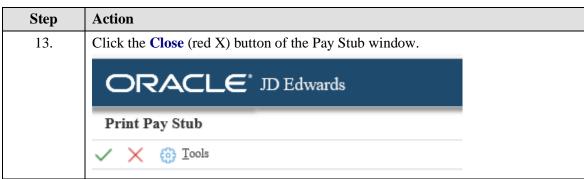

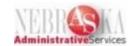

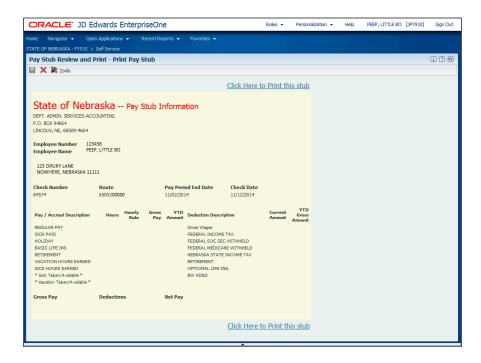

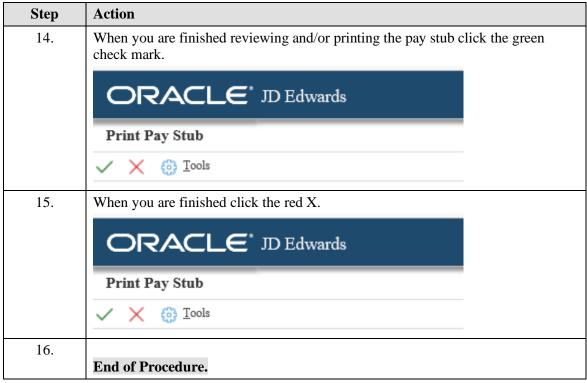

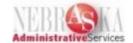

#### **View and Print Your Paystub in CSV Format**

#### **Procedure**

This lesson will show you how to view and print your pay stubs within the Payroll & Financial Center in the CSV format.

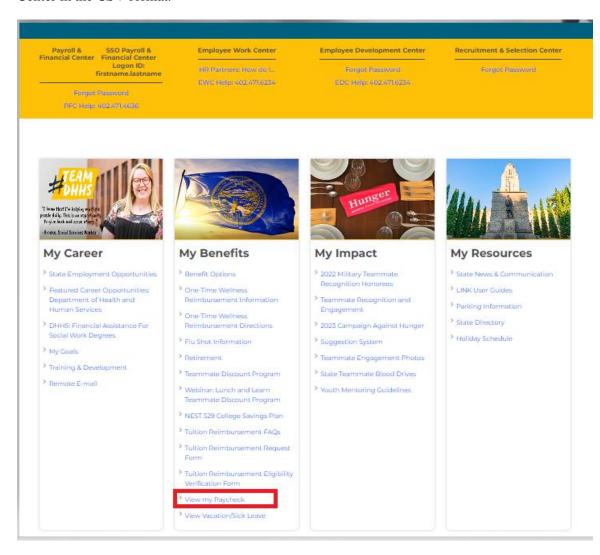

| Step | Action                                                                     |
|------|----------------------------------------------------------------------------|
| 1.   | Go to LINK.NE.GOV and click the View my Paycheck link at the bottom of the |
|      | page.                                                                      |
|      |                                                                            |

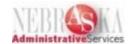

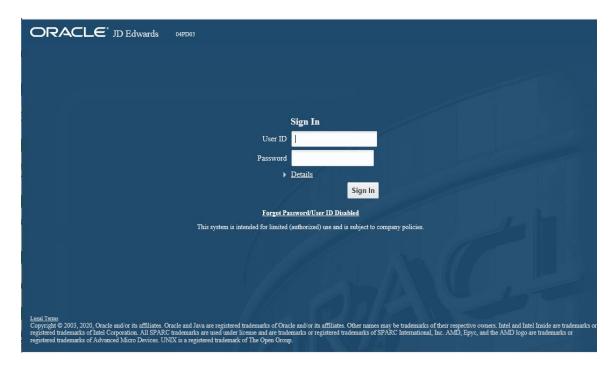

| Step | Action                                          |
|------|-------------------------------------------------|
| 2.   | Enter your User ID in the <b>User ID</b> field. |

| Step | Action                               |
|------|--------------------------------------|
| 3.   | Click in the <b>Password:</b> field. |
|      |                                      |

| Step | Action                                            |
|------|---------------------------------------------------|
| 4.   | Enter your password in the <b>Password</b> field. |
| 5.   | Click the <b>Sign In</b> button.                  |
|      | Sign In                                           |

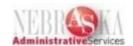

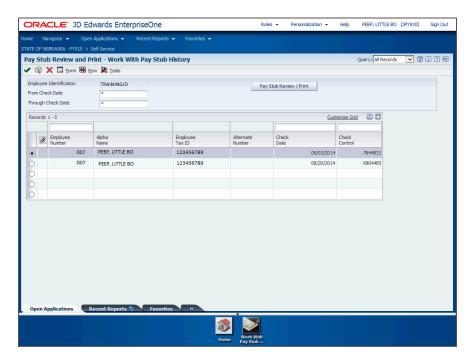

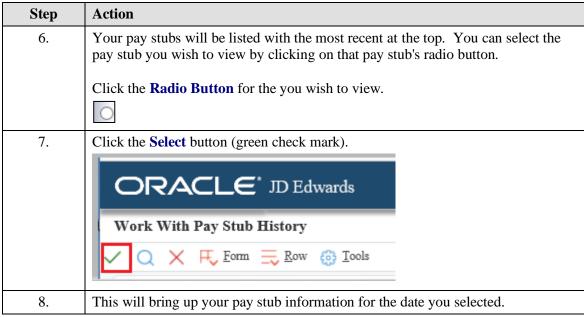

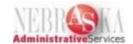

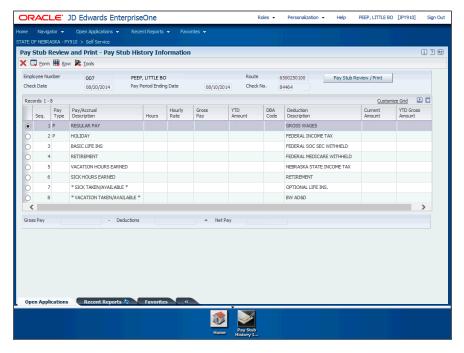

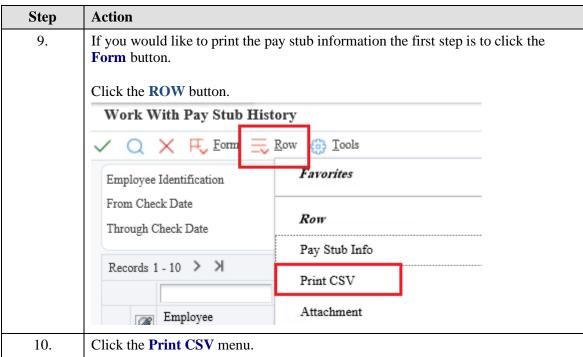

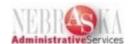

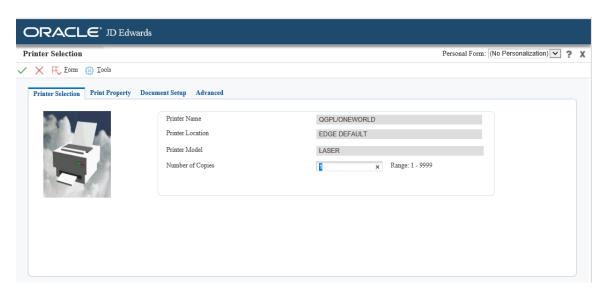

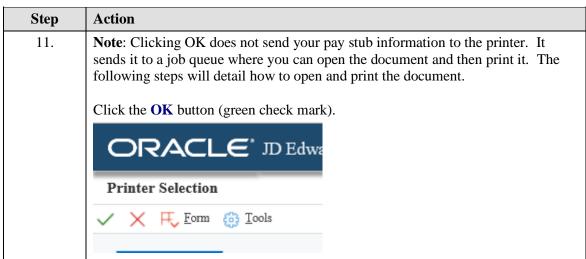

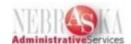

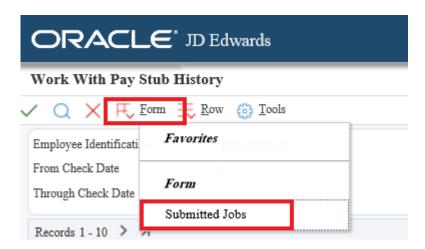

| Step | Action                                                                                                    |
|------|----------------------------------------------------------------------------------------------------|
| 12.  | Click the <b>Form</b> button.                                                                                                    |
| 13.  | Click the <b>Submitted Jobs</b> menu.                                                                                                    |
| 14.  | The top row should be the most recent document you sent to the job queue.                                                                                                    |
|      | Make sure the <b>Description</b> says <b>DONE</b> . If it does not say <b>DONE</b> (it could say <b>WAITING</b> or <b>PROCESSING</b> ) click the Find button (magnifying glass) at the top of the screen until the status changes to <b>DONE</b> . |

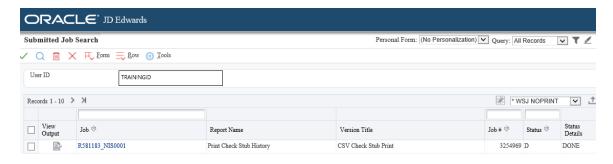

| Step | Action                                      |
|------|---------------------------------------------|
| 15.  | Click the <b>Check Box</b> of the top line. |
|      |                                             |
| 16.  | Click the <b>Row</b> button.                |
|      | <b>■</b> Row                                |
| 17.  | Click the View CSV menu.                    |
|      | View CSV                                    |

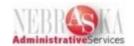

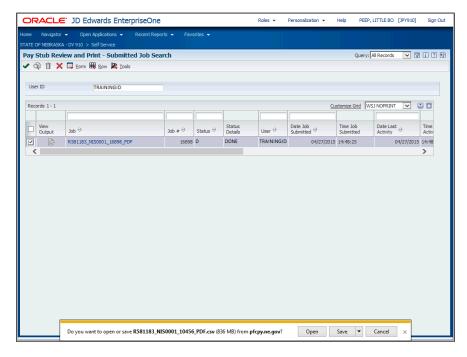

| Step | Action                        |
|------|-------------------------------|
| 18.  | Click the <b>Open</b> button. |
|      | Open                          |

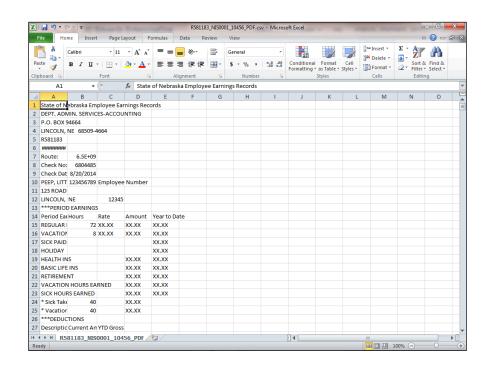

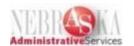

| Step | Action                                                                                                    |
|------|----------------------------------------------------------------------------------------------------|
| 19.  | Click the upper left hand corner of the spreadsheet                                                                                                    |
| 20.  | Double-click the line between column A and B.                                                                                                    |
| 21.  | The CSV document containing your pay stub information will be displayed.  Depending on your version of Excel you can print the document by clicking on the windows icon in the upper left hand corner and then click Print, or you will click File and Print. |
| 22.  | Click the Close button (red X).  CRACLE* JD Edwards  Submitted Job Search  Q   X F Form Row  Tools                                                                                                    |
| 23.  | Click the <b>Don't Save</b> button.  Do <u>n</u> 't Save                                                                                                    |

| Step | Action                                                    |
|------|-----------------------------------------------------------|
| 24.  | Click the Close button until you exit from EnterpriseOne. |
|      | ×                                                         |
| 25.  |                                                           |
|      | End of Procedure.                                         |